## **วิธีการติดตั้งไดร์เวอร์เครื่องพิมพ์ รุ่น L655 เชอื่ มตอ่ แบบ USB ส าหรบั Mac OSX**

#### **หมายเหตุ : ส าหรบัการตดิตงั้แบบ USB แนะน าใหท้ าการโหลดไดรเ์วอรก์ อ่ นดงันี้**

### 1.เข้าเวปลิ้งค์

[http://www.epson.co.th/epson\\_thailand/ink\\_tank\\_system\\_printers/product.page?product\\_name=Epson\\_L655](http://www.epson.co.th/epson_thailand/ink_tank_system_printers/product.page?product_name=Epson_L655)

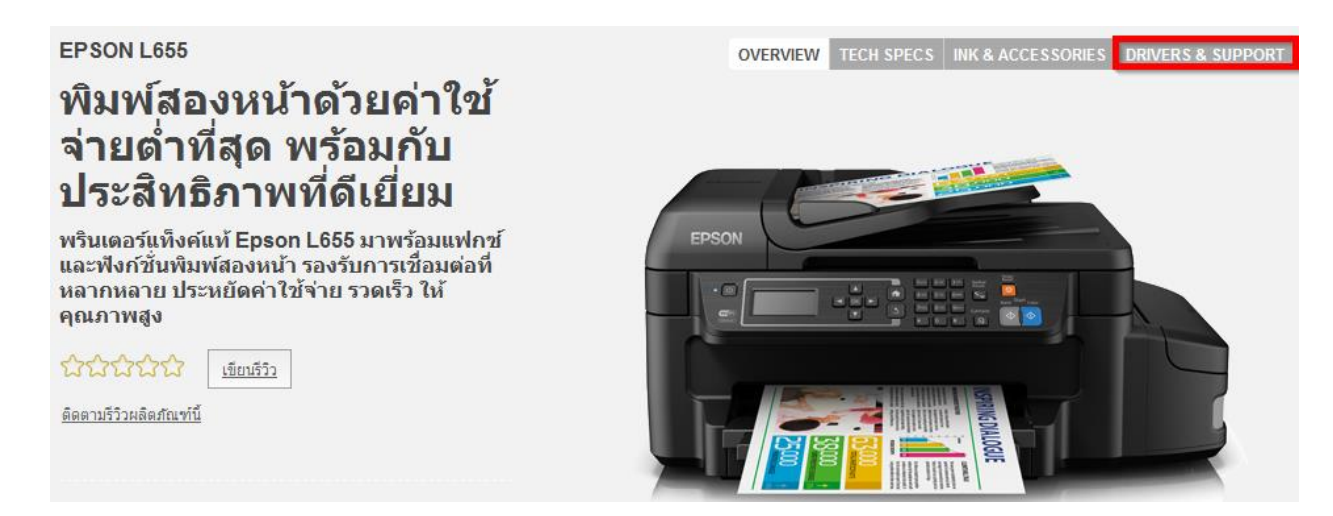

2.ดูที่ Choose your operating system for drivers? เลือก Mac OS X – Intel [1] > คลิก Drivers & Software [2]  $>$  เลือกไดร์เวอร์ Printer Driver กด Download [3]

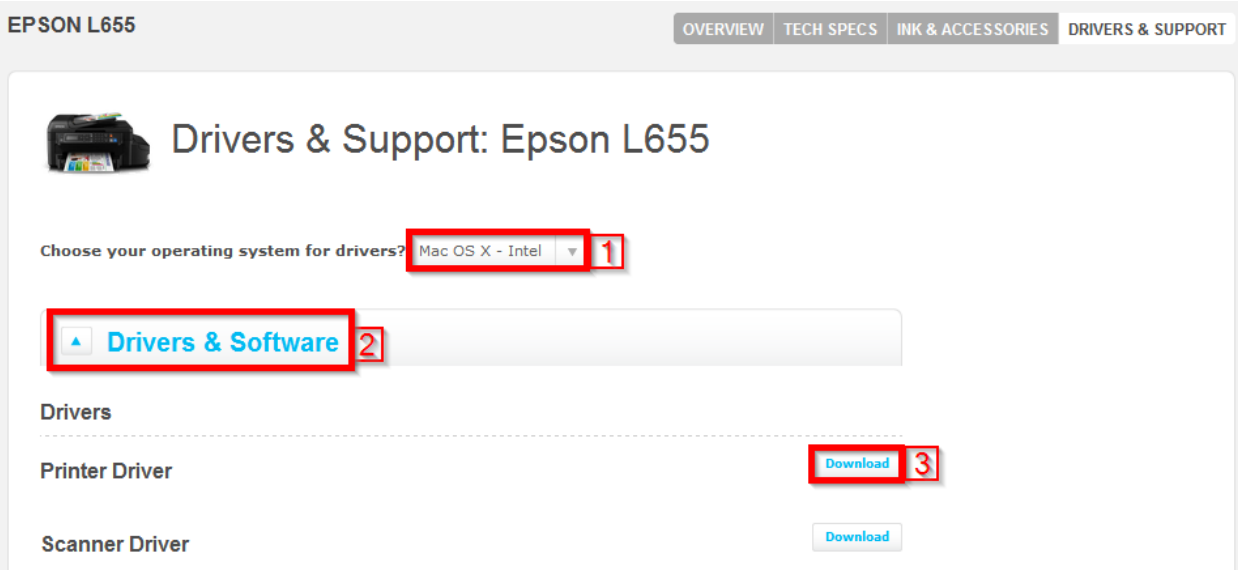

#### ่ 3.จะได้ไฟล์สำหรับการติดตั้งมา

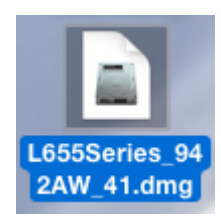

4.ดับเบิ้ลคลิกที่ **EPSON Printer.pkg**

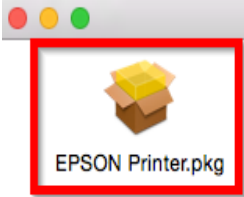

### 5.คลิกที่ **Continue**

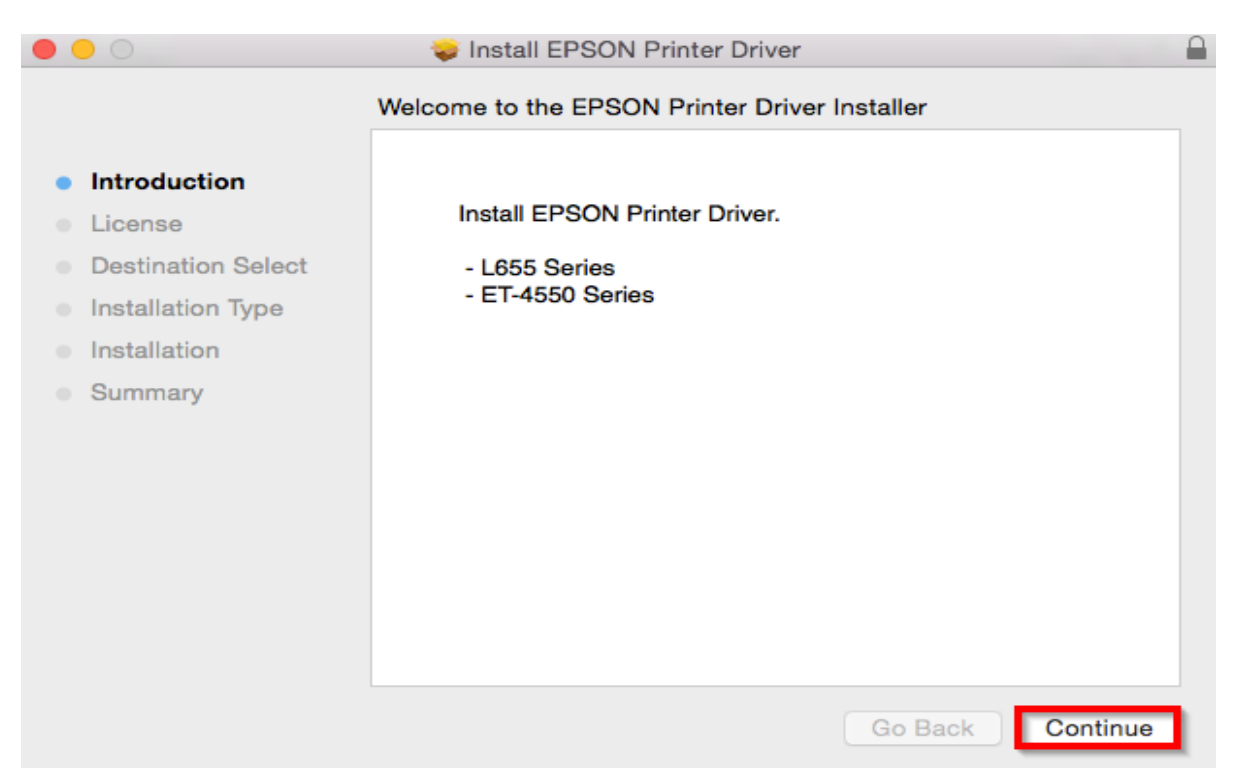

## 6.คลิกที่ **Continue**

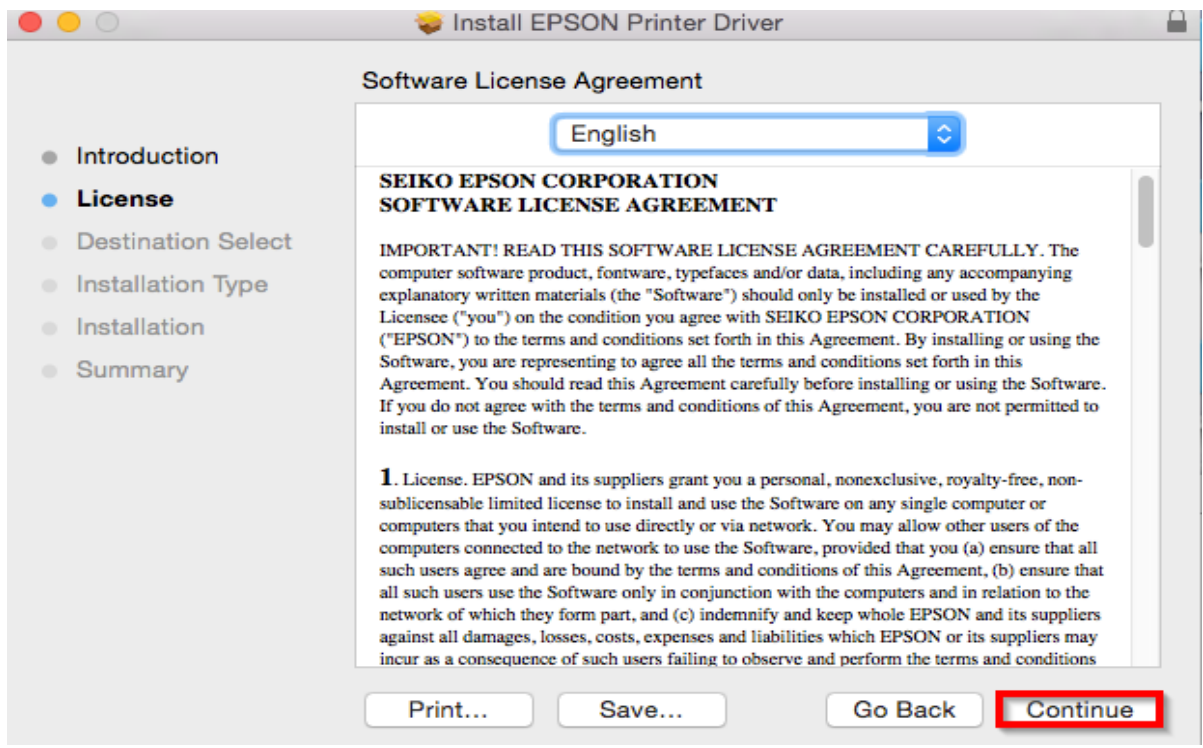

### 7.คลิกที่ **Agree**

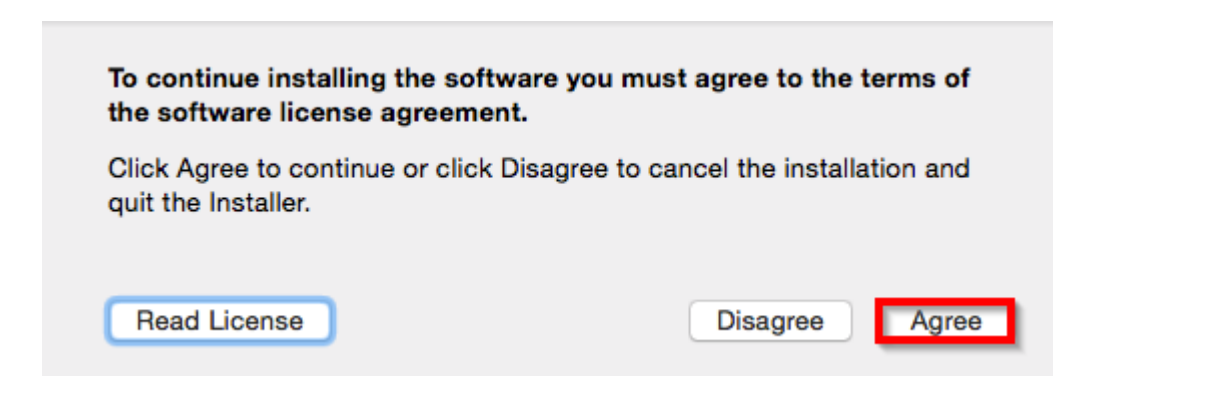

### 8.คลิกที่ **Install**

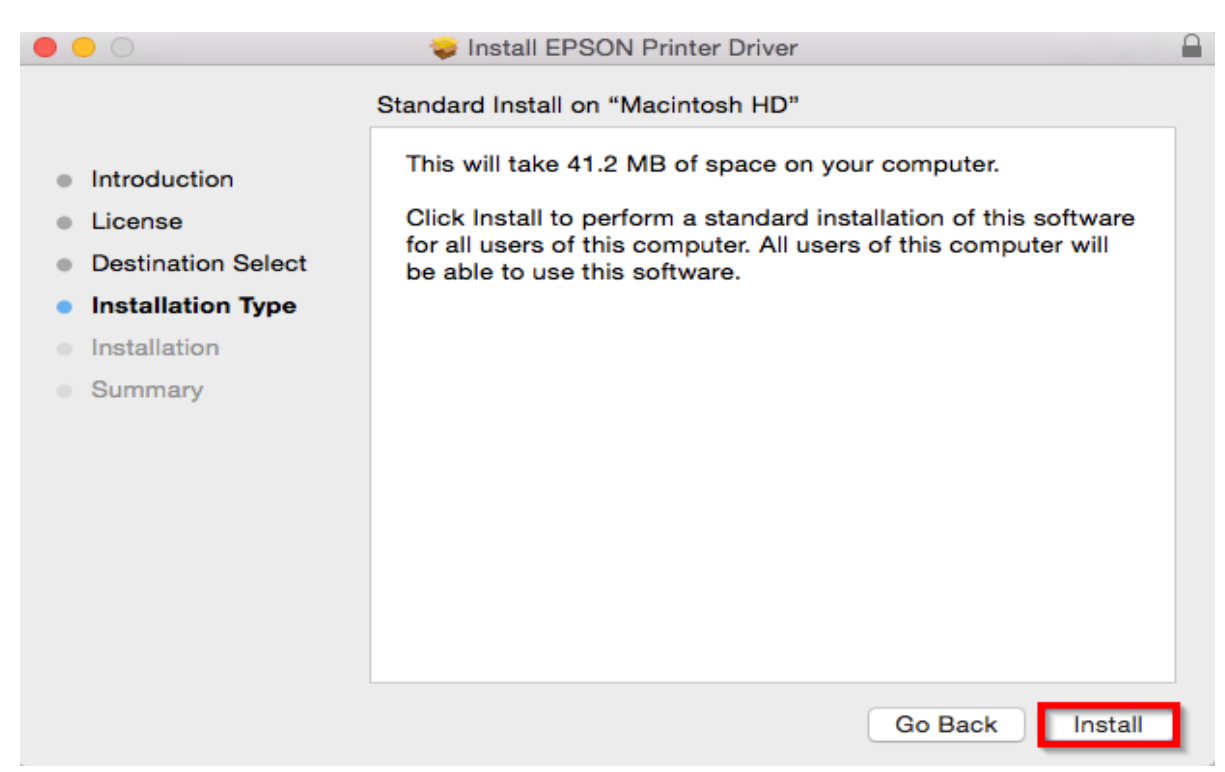

# 9.จะขนึ้ หนา้ตา่ งใหใ้ส่ **Password (ถ้ามี)** และคลิก **Install Software**

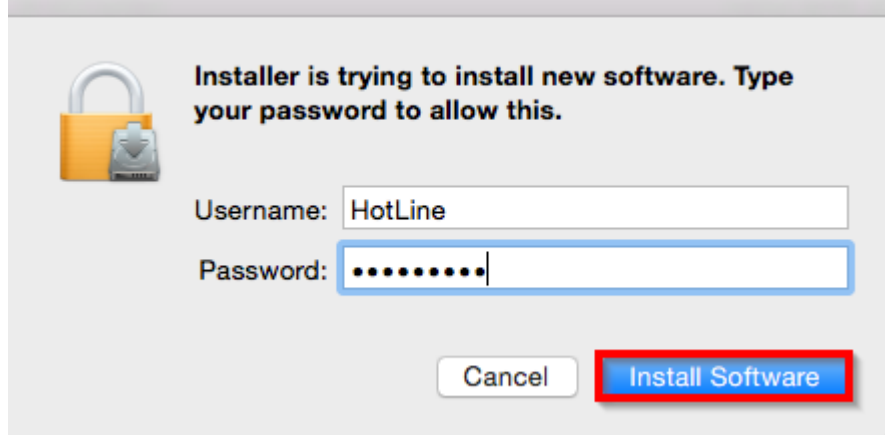

### 10.จะปรากฎหน้าต่างดังรูป

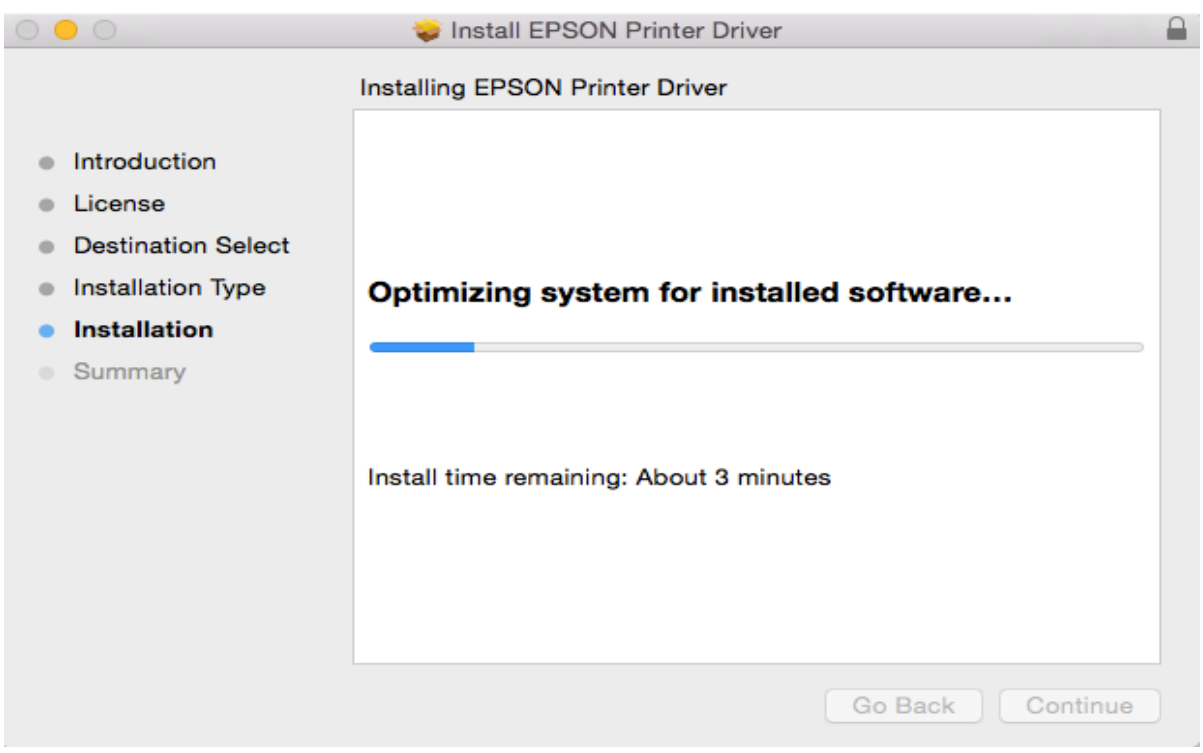

#### 11.คลิก **Close**

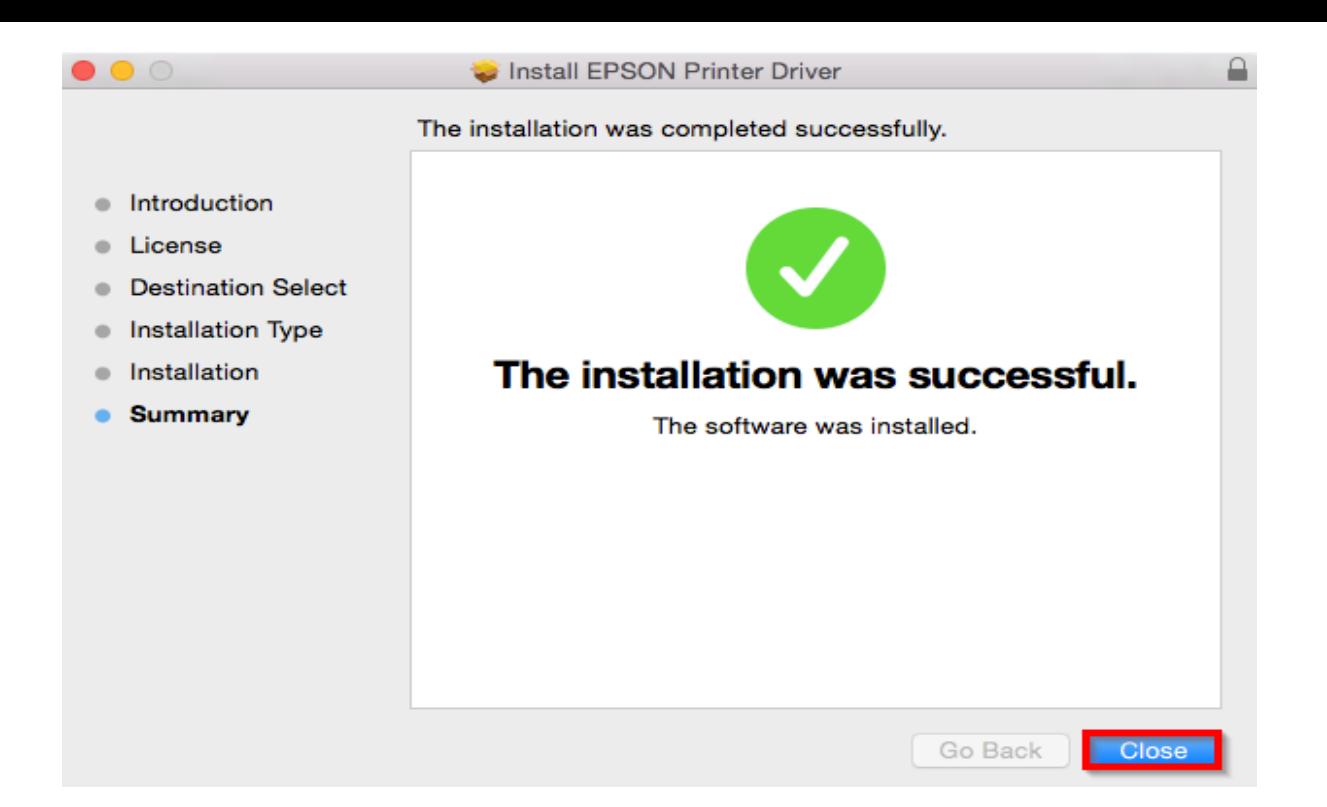

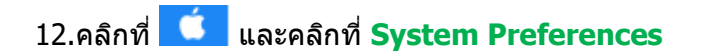

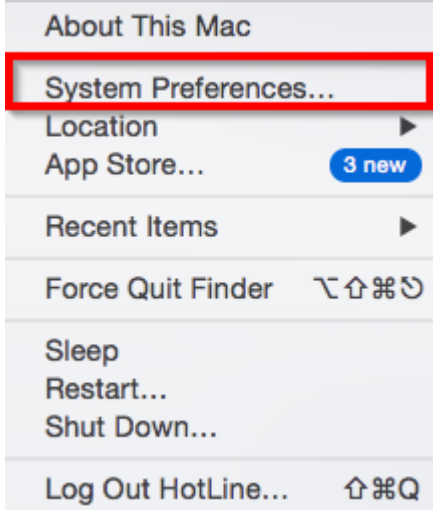

### 13.คลิกที่ **Printers & Scanners**

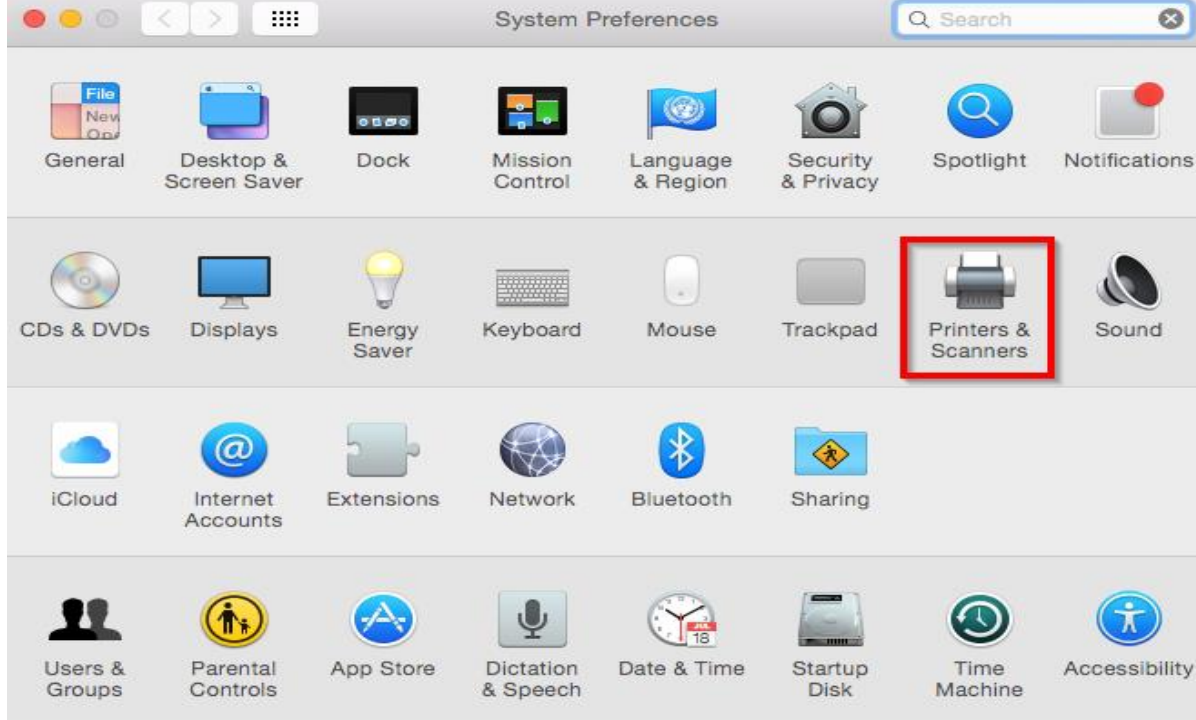

## 14.คลิกที่ **+**

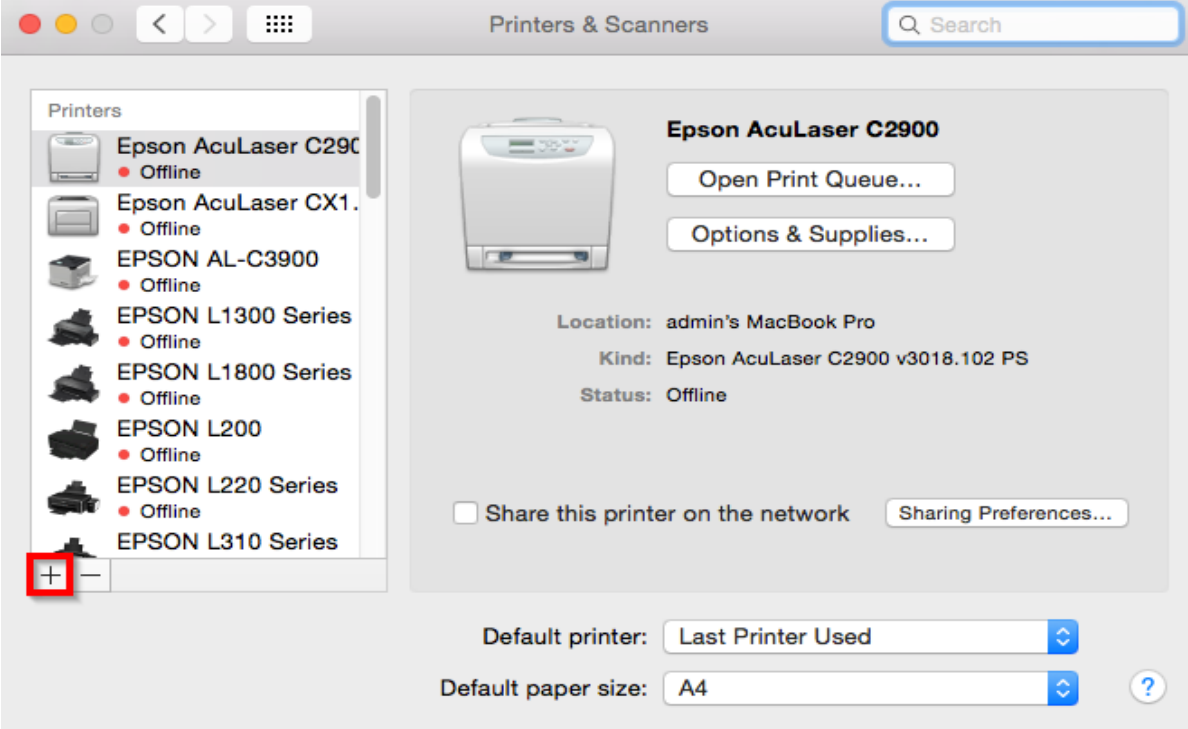

## 15.คลิกที่ **Add Printer or Scanner**

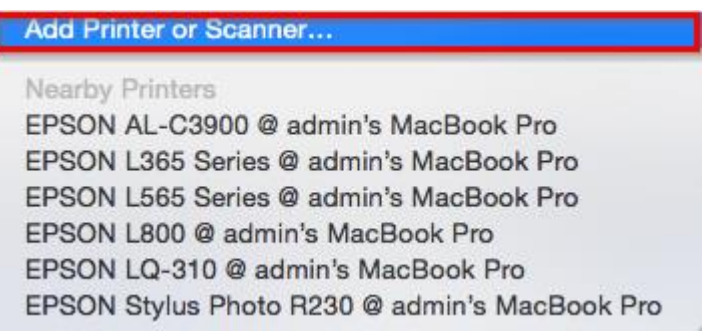

# 16.คลิกที่ **EPSON L655 Series USB** และคลิก **Add**

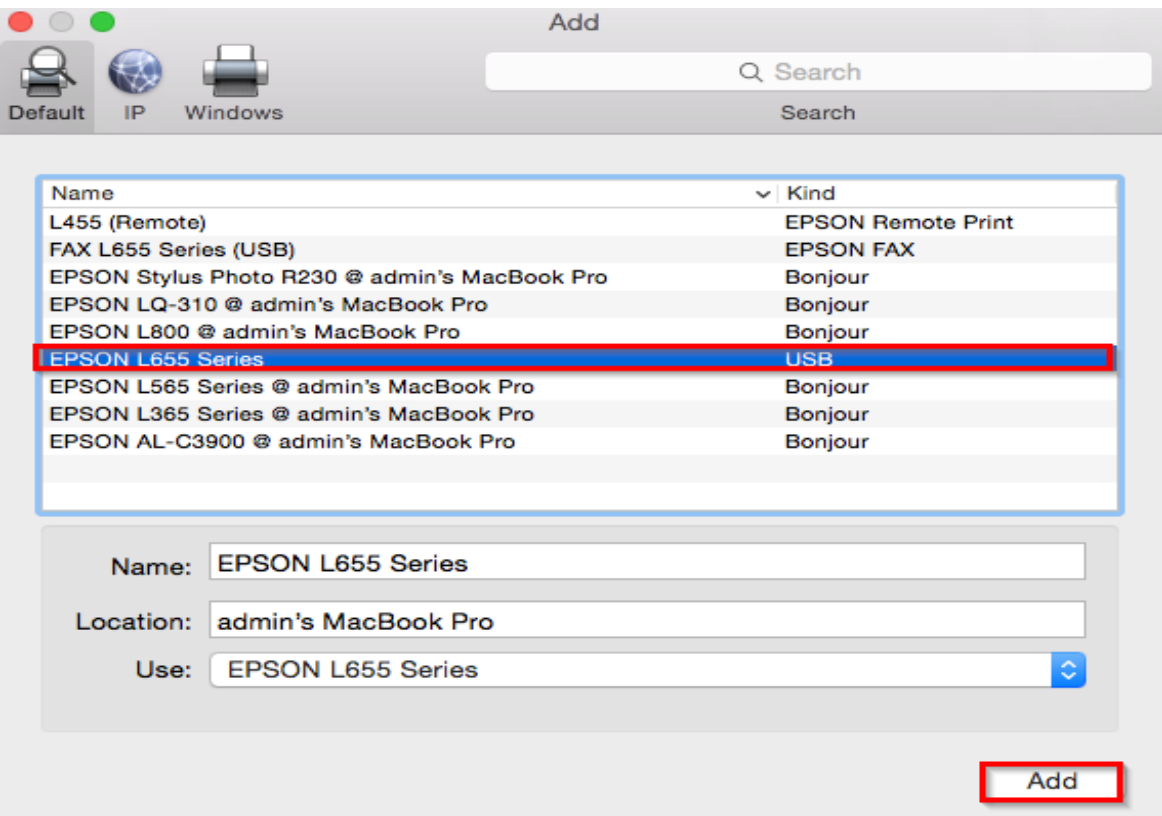

# 17.จะแสดงรุ่น **EPSON L655 Series** ขึ้นมา

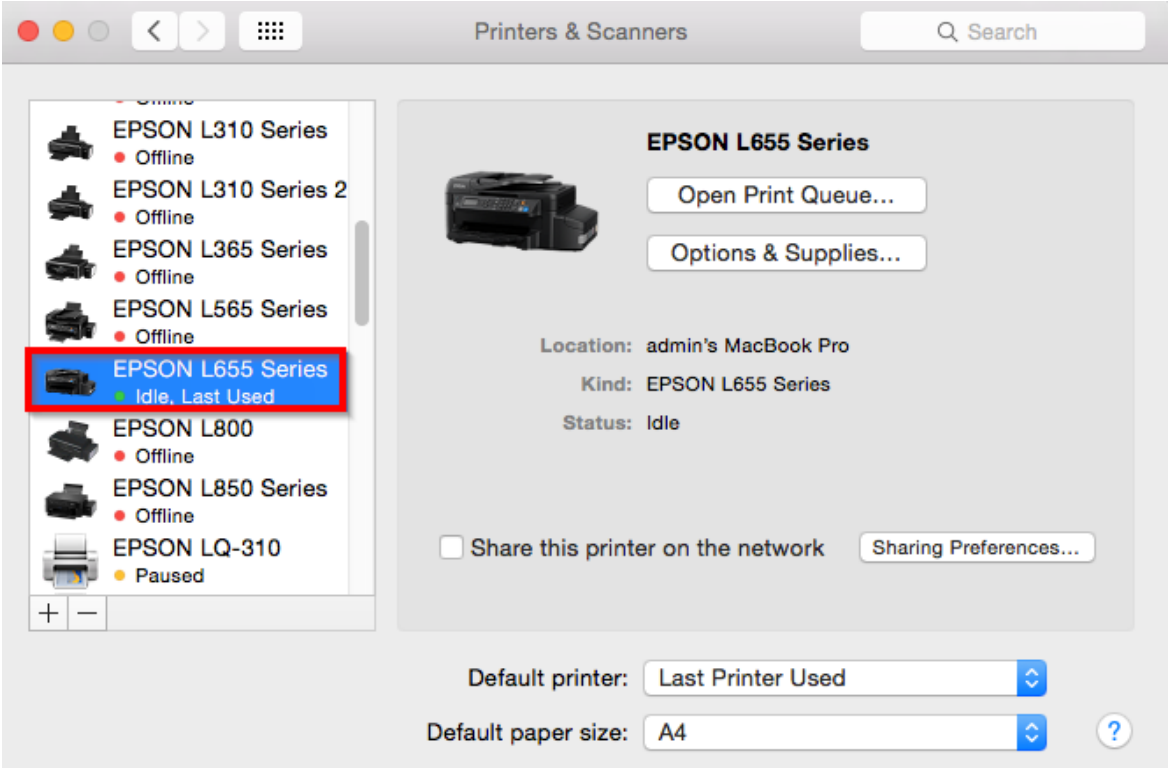